T.M.S. ERP 進銷存會計

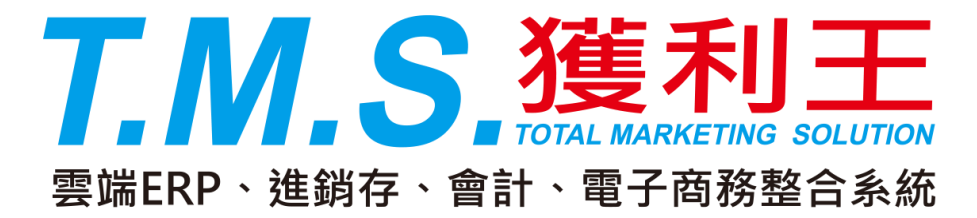

# 付款方式設定

# 操作說明手冊

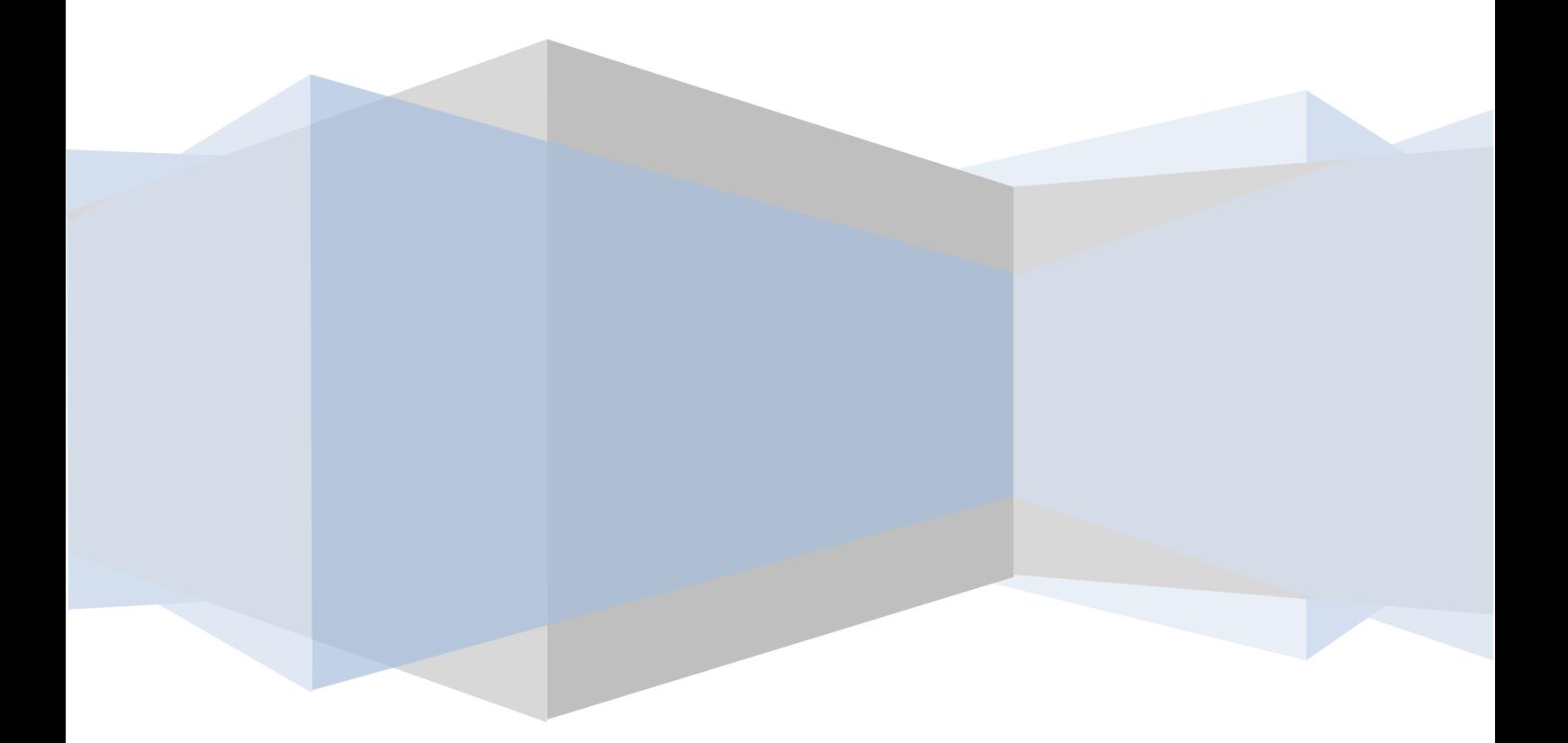

## J-M 付款日期兌現設定

此作業是為設定銷貨時客戶付款的日期,並連接至「D-E 出貨單據異動處 理」,以利控管收款之作業及會計人員沖帳之用。並可由「J-E 其它參數設定 作業」中設定客戶的應收付帳款結帳日期之調整,系統預設 01-07 付款方式。 付款方式的各種期別說明,請參閱本節後面的「兌現日期設定之說明」內的 對照表。

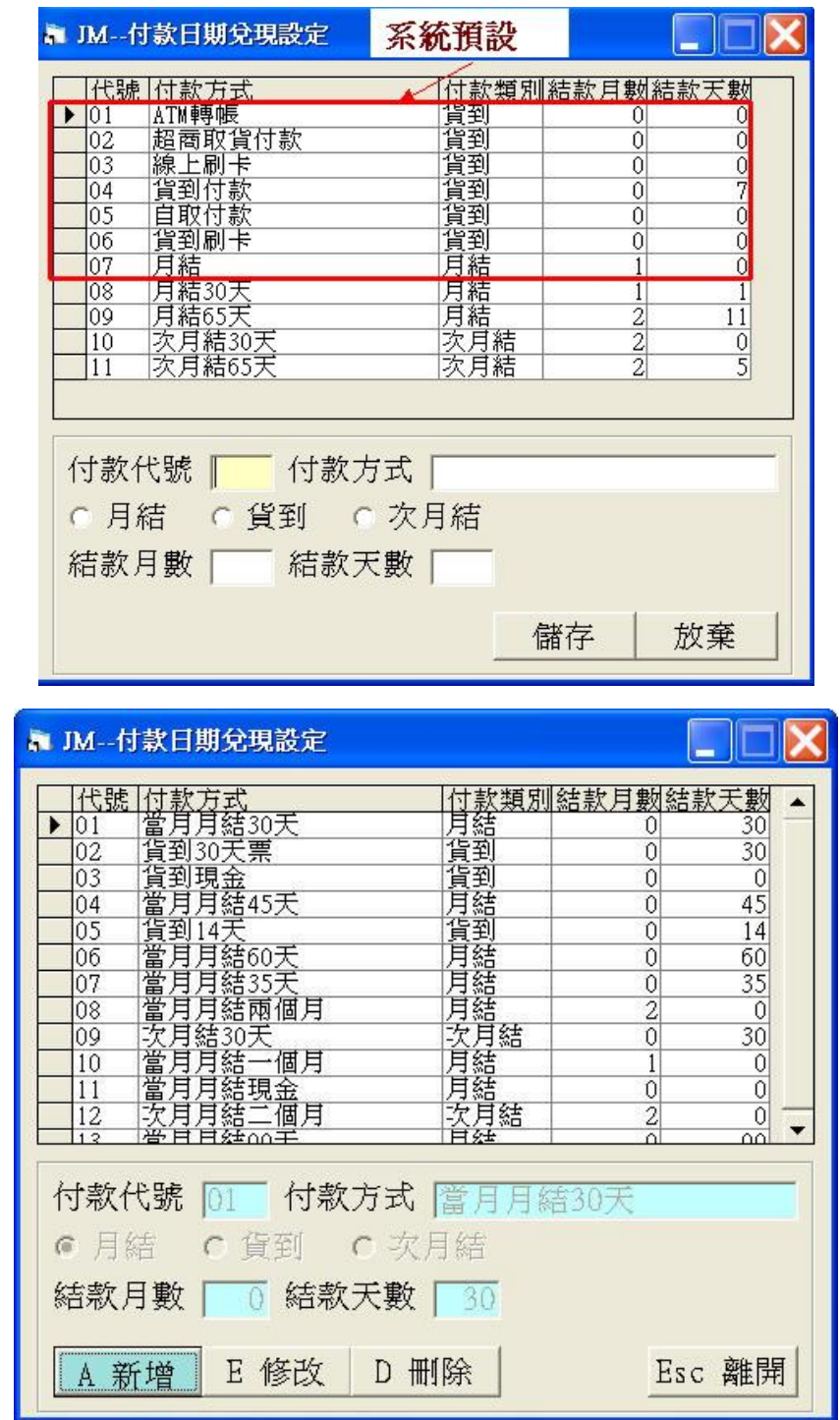

A 新增

以滑鼠左鍵點選 A 新增 或由鍵盤按 A 即出現如下圖之畫面。

此時即可在[付款代號]欄中先輸入 1 或 2 碼的英數字,作為付款方式的代號。 您可在此欄位中按鍵盤之[F2]鍵來查詢您所要輸入的代號是否重覆。接著再 於「付款方式問物位中填入中文的付款方式。再用滑鼠左鍵點選付款類別是為 「月結」(即當月結)、「貨到」或「次月結」。再填入「結款月數」及結「結款 天數」。

按下 儲存 鈕即完成一種付款方式的設定了,接著可依此類推繼續設定您所 需要的付款兌現方式。

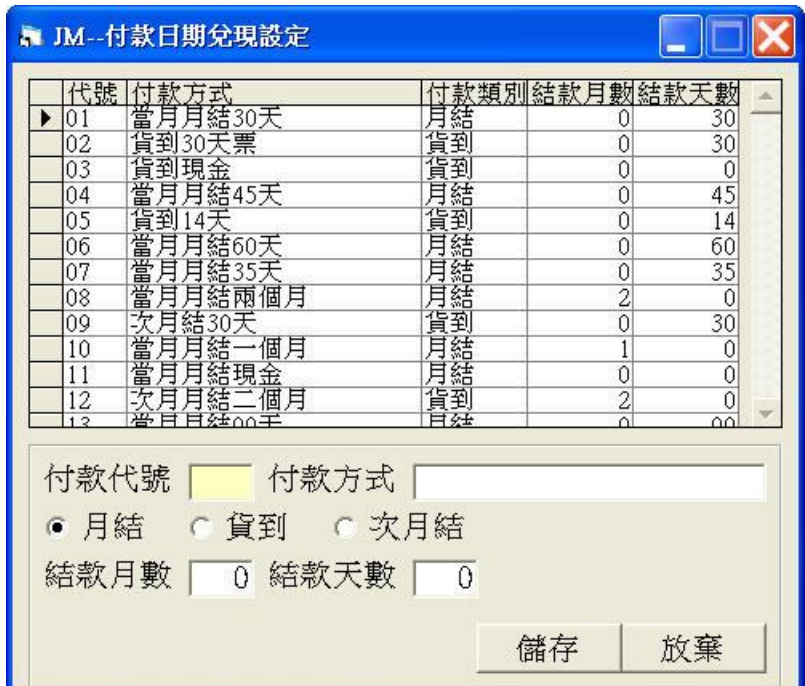

### E 修改

請先用滑鼠左鍵點選[代號]欄左側,被選到的付款方式左側即會出現▶符號, 如下圖,此時即可修改[付款方式]、[結款方式]的選項、[結款月數]等…設定。

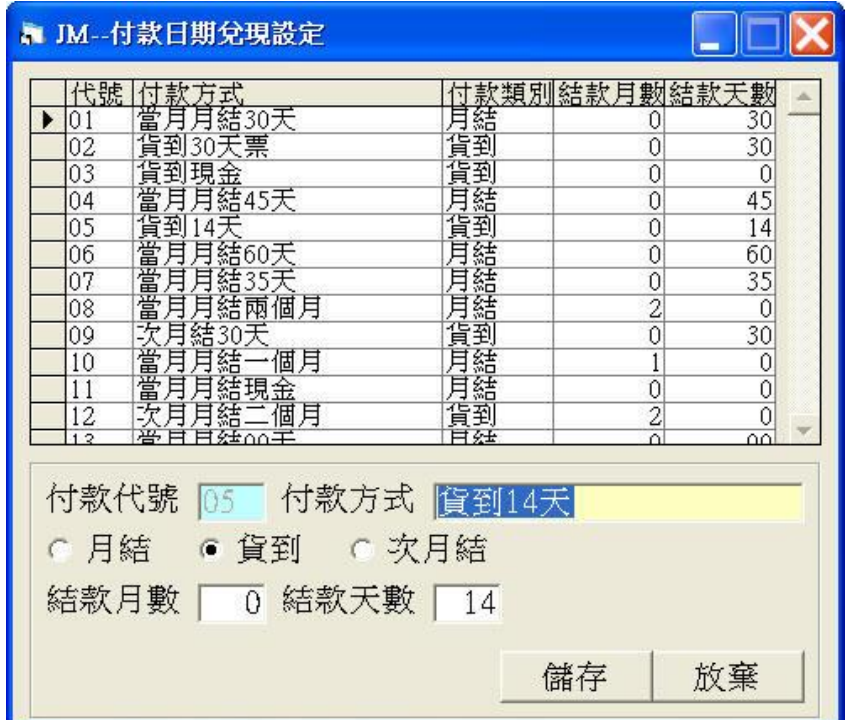

其選取方式與 E 修改 相同, 選定好後即可執行刪除。

若所刪除之付款兌現方式在 D-E 出貨單中已被取用,則該張出貨單之付款兌 現日會改以該張出貨單之日期。

#### 兌現日期設定之說明

茲將較常見的客戶付款方式與本畫面之對應說明如下,您可以此類推來新增 其它的付款方式了。

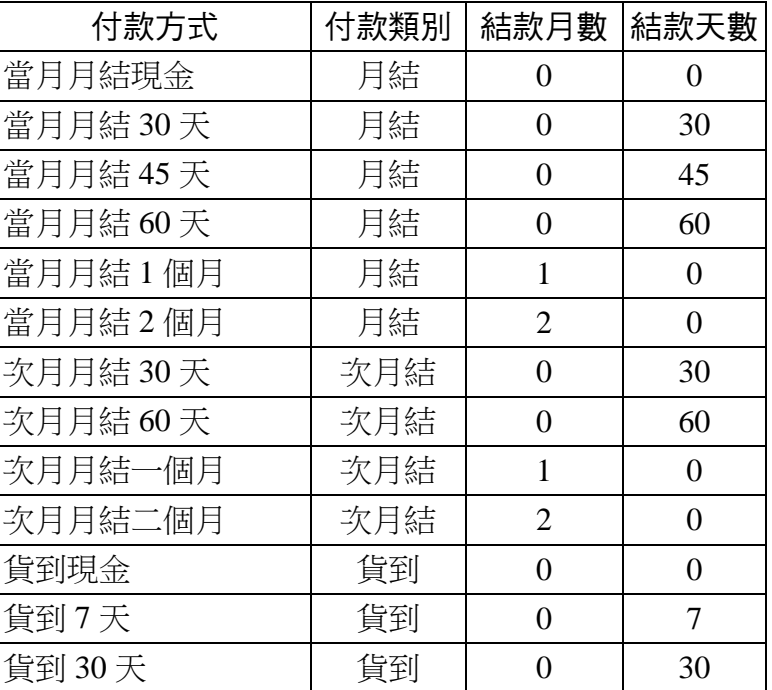

當您的期間設為"月"與"日"時,其日數計算方式並不同。例:1.月結日為  $25 \text{ H}$ , 付款方式為月結 30天, 則 10 月份之貨款兌現日為 11 月 24 日。 2.月結日為 25 日,付款方式為月結一個月,則 10 月份之貨款兌現日為 11 月 25 日。

當兌現日期洽巧為週六及週日之例假日時,系統會將兌現日自動順延到週 一;但不考慮每年政府所制定的國定假日,如:中秋節、端午節等…。因每 年之國定假日並非固定之日期。

#### J-E 其它參數設定作業相關說明

除了「J-M 付款兌現日期的設定」之外,您還需要在「J-E 其它參數設定作業」 中設定您公司的應收付帳款是要以客戶及廠商所約定的結帳日來收款,或是 以您公司所制定的收付款日來作收付款。

進入「J-E 其他參數設定作業」的書面後,您可在書面中間之客戶結帳日期 及廠商結帳日期等方式來設定,如圖之中紅線框標示處,說明如下:

■客戶結帳日期依:客戶結帳日→依 A-A 客戶基本資料中所記載之[結帳日期] 為準。

統一結帳日→依您公司所制定之月結日為準。

■廠商結帳日期依:廠商結帳日→依 A-D 廠商基本資料中所記載之[結帳日期] 為準。

統一結帳日→依供貨廠商對您公司所要求的月結日為準。

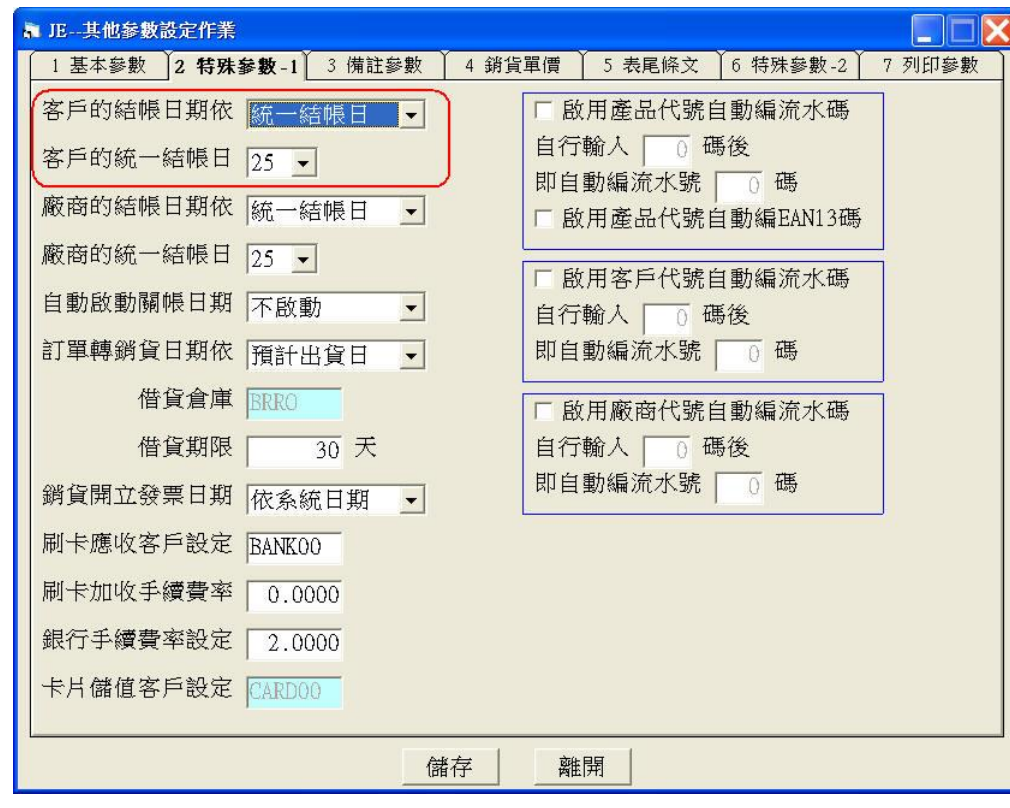

下表列出「J-E 其他參數設定作業」中,客戶及廠商的結帳日期與統一結帳 日的關係,請詳閱!

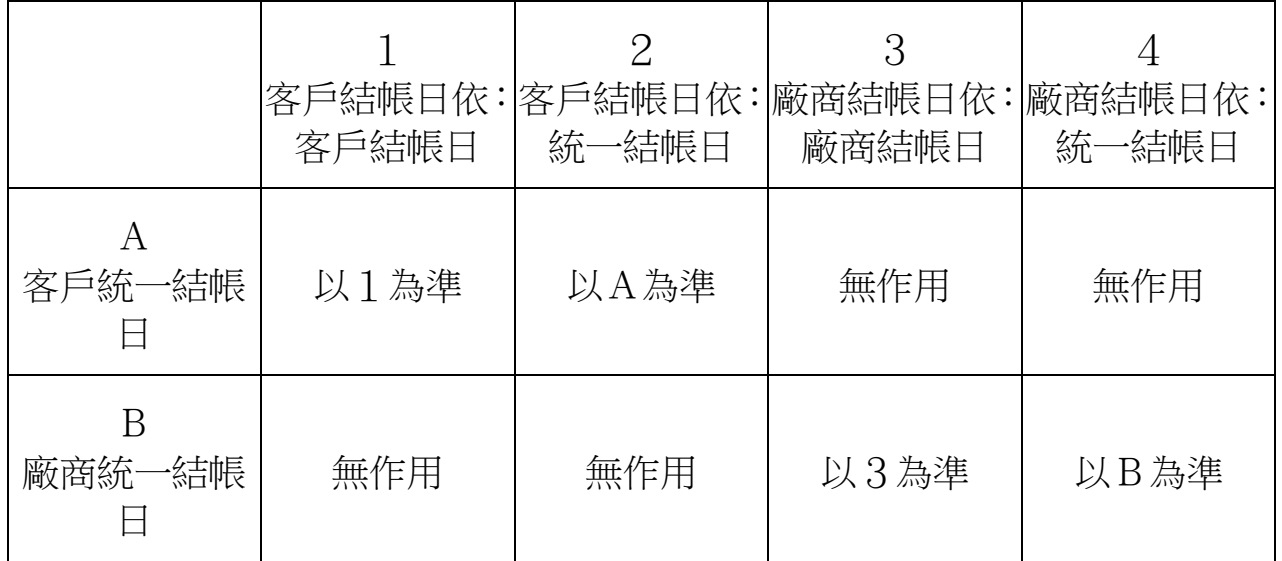

但若在客戶或廠商基本資料中未記載結帳日期時,則在此設定中均以客戶或 廠商的統一結帳日為準。

### 客戶或廠商的付款方式設定

前面的設定均完成後,請到「A-A 客戶資料異動處理」或「A-D 廠商資料異 動處理」的功能畫面中,找到欲設定付款方式的客戶或廠商資料,點選 2 付款方式,再按 A 新增 鈕,將前面的付款方式加到此客戶或廠商中即 可。如下二圖中紅線框標示之處。

畫面中的【預設選項】是當該客戶或廠商設定了多種付款方式時,您可以點 選其中一種付款方式作為預設,如此當此輸入此客戶的銷貨單時,系統會先 帶出該客戶的預設付款方式,您可於銷貨單上再行更改該客戶的付款方式。 若未設成"預設",則以第一個排序為優先。

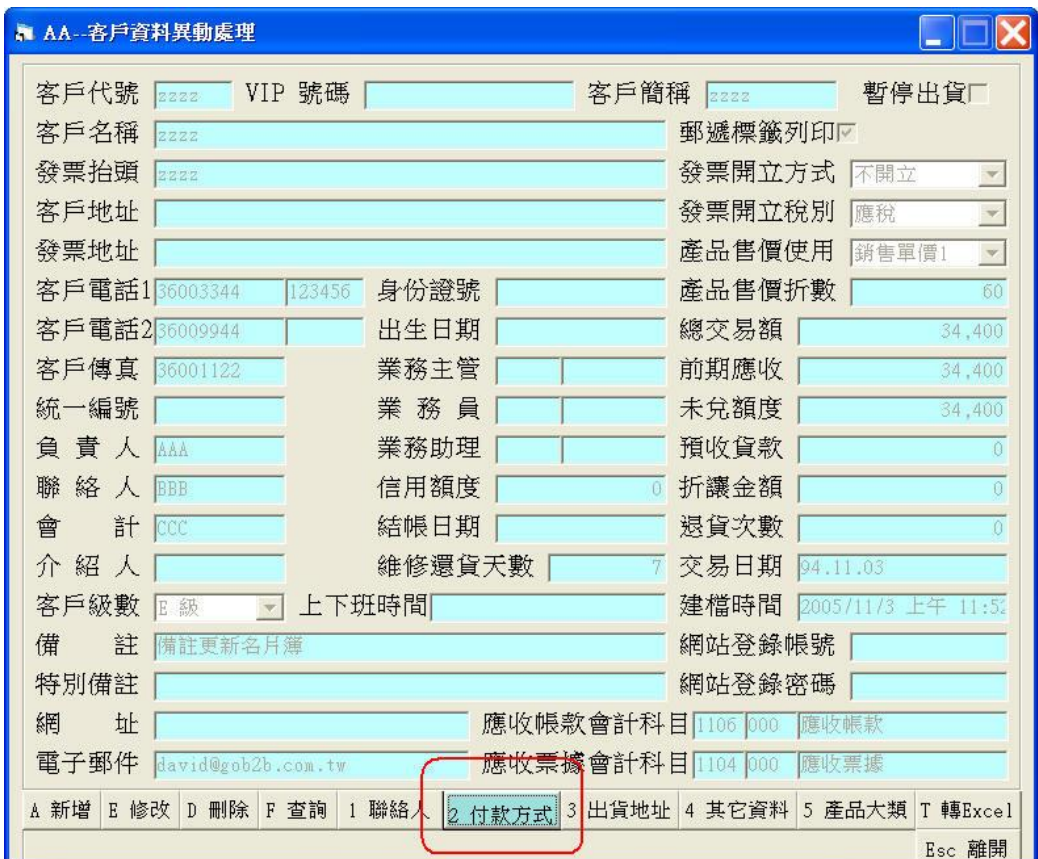

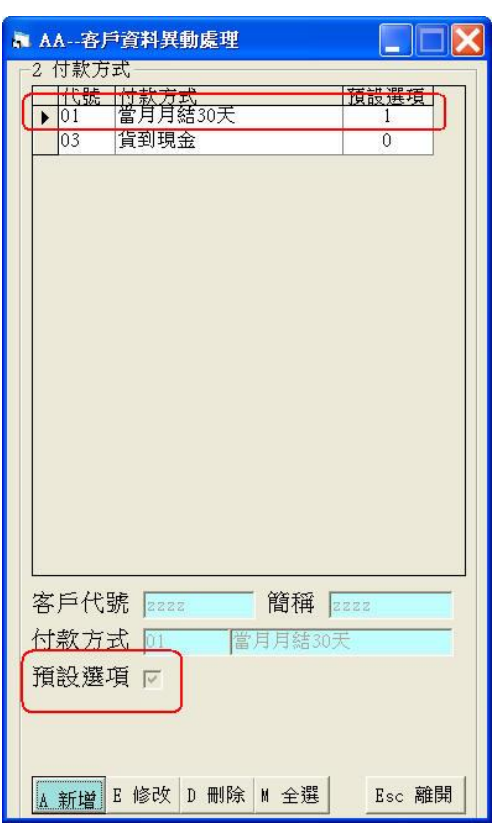